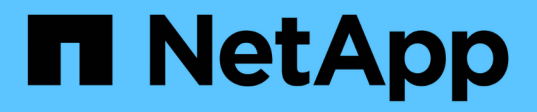

## **Verwalten von Benutzerkonten für Data Warehouse und Reporting**

OnCommand Insight

NetApp April 01, 2024

This PDF was generated from https://docs.netapp.com/de-de/oncommand-insight/dwh/accessing-thedata-warehouse-and-reporting.html on April 01, 2024. Always check docs.netapp.com for the latest.

# **Inhalt**

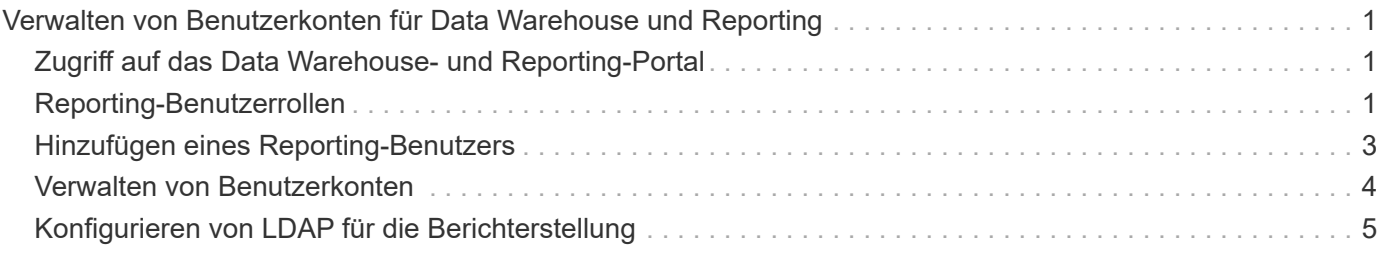

## <span id="page-2-0"></span>**Verwalten von Benutzerkonten für Data Warehouse und Reporting**

Benutzerkonten, Benutzerauthentifizierung und Benutzerautorisierung für die OnCommand Insight-Berichtstools werden über das Data Warehouse (DWH) definiert und verwaltet. Basierend auf diesen Konfigurationen erhalten Benutzer und Administratoren Zugriff auf einige oder alle verfügbaren OnCommand Insight-Berichte.

Für den Zugriff auf die Benutzerverwaltung im Data Warehouse ist ein Konto mit Systemadministratorrechten erforderlich. Hierzu zählen folgende Optionen:

- Vollständige Administrationsfunktionen für das Data Warehouse
- Konfiguration und Pflege aller Benutzerkonten
- Lesezugriff auf die Datenbank
- Möglichkeit zum Einrichten von Connectors in der ETL, Planen von Data Warehouse-Jobs, Zurücksetzen der Datenbank, Zuweisen oder Ändern von Rollen sowie Hinzufügen und Entfernen von Benutzerkonten

## <span id="page-2-1"></span>**Zugriff auf das Data Warehouse- und Reporting-Portal**

Das Data Warehouse-Portal bietet Zugriff auf Verwaltungsoptionen. Über das Data Warehouse-Portal können Sie auch auf das Reporting-Portal zugreifen.

## **Schritte**

- 1. Melden Sie sich als Administrator beim Data Warehouse-Portal unter an https://hostname/dwh, Wo hostname Ist der Name des Systems, auf dem OnCommand Insight Data Warehouse installiert ist.
- 2. Klicken Sie in der Symbolleiste Data Warehouse auf **Um das Reporting-Portal zu öffnen.**

## <span id="page-2-2"></span>**Reporting-Benutzerrollen**

Jedem Benutzerkonto wird eine Rolle mit einem Satz von Berechtigungen zugewiesen. Die Anzahl der Benutzer wird durch die Anzahl der Reporting-Lizenzen begrenzt, die jeder Rolle zugeordnet sind.

Jede Rolle kann die folgenden Aktionen ausführen:

• **Empfänger**

Zeigt Berichte im OnCommand Insight-Reporting-Portal an und legt persönliche Einstellungen wie die für Sprachen und Zeitzonen fest.

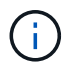

Empfänger können keine Berichte erstellen, Berichte ausführen, Berichte planen, Berichte exportieren oder administrative Aufgaben ausführen.

## • **Business Consumer**

Führt Berichte aus und führt alle Empfängeroptionen aus.

### • **Business Author**

Zeigt geplante Berichte an, führt Berichte interaktiv aus, erstellt Meldungen und führt alle Business Consumer-Optionen aus.

## • **Pro Author**

Erstellt Berichte, erstellt Pakete und Datenmodule sowie alle Optionen für Business Author.

## • **Administrator**

Führt Verwaltungsaufgaben für Berichte durch, wie z. B. Import und Export von Berichtsdefinitionen, Konfiguration von Berichten, Konfiguration von Datenquellen und Herunterfahren und Neustart von Berichtsaufgaben.

Die folgende Tabelle zeigt die Berechtigungen und die maximale Anzahl von Benutzern, die für jede Rolle zulässig sind:

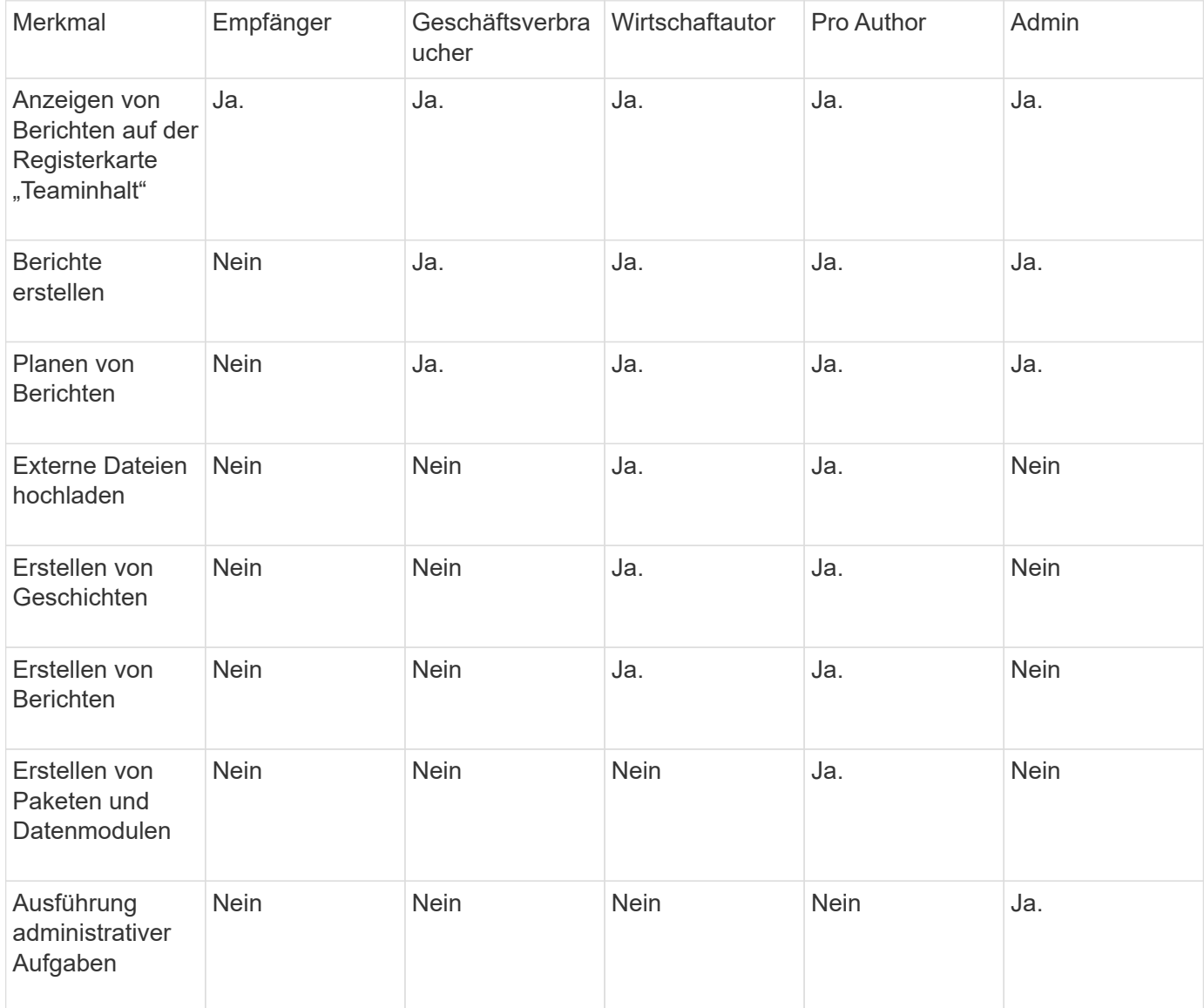

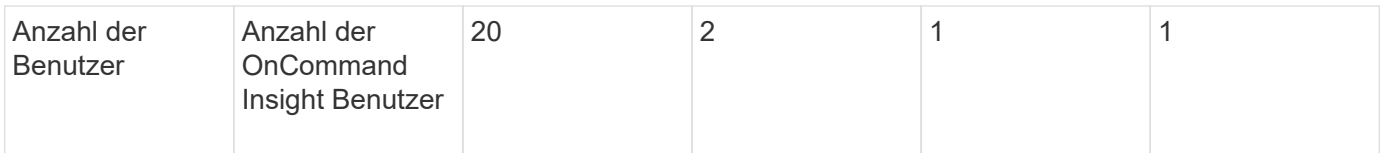

Wenn Sie einen neuen Benutzer für Data Warehouse und Reporting hinzufügen und das Limit in einer Rolle überschreiten, wird der Benutzer als "deactivated," hinzugefügt und Sie müssen einen anderen Benutzer mit dieser Rolle deaktivieren oder entfernen, um eine neue Benutzermitgliedschaft zu erhalten.

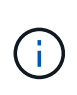

Für die Funktionen zur Berichterstellung ist eine Insight Plan-Lizenz erforderlich. Sie können zusätzliche Benutzer von Business Author und Pro Author hinzufügen, indem Sie DAS ARAP (Additional Report Authoring Package) erwerben. Wenden Sie sich an Ihren OnCommand Insight Ansprechpartner.

Diese berichtstellungsweisen Benutzerrollen haben keinen Einfluss auf den direkten Datenbankzugriff. Diese berichtenden Benutzerrollen haben keinen Einfluss auf Ihre Fähigkeit, SQL-Abfragen mithilfe der Data Marts zu erstellen.

## <span id="page-4-0"></span>**Hinzufügen eines Reporting-Benutzers**

Sie müssen für jede Person, die Zugriff auf das Reporting-Portal benötigt, ein neues Benutzerkonto hinzufügen. Die Verwendung eines anderen Benutzerkontos für jede Person ermöglicht die Kontrolle von Zugriffsrechten, individuellen Einstellungen und Verantwortlichkeit.

## **Bevor Sie beginnen**

Bevor Sie einen Reporting-Benutzer hinzufügen, müssen Sie einen eindeutigen Benutzernamen zugewiesen haben, das zu verwendende Kennwort festgelegt und die korrekte Benutzerrolle bzw. -Rolle überprüft haben. Diese Rollen sind auf das Reporting-Portal spezialisiert.

## **Schritte**

- 1. Melden Sie sich als Administrator beim Data Warehouse Portal unter an https://hostname/dwh, Wo hostname Ist der Name des Systems, auf dem OnCommand Insight Data Warehouse installiert ist.
- 2. Klicken Sie im Navigationsfenster auf der linken Seite auf **Benutzerverwaltung**.
- 3. Klicken Sie im Fenster **Benutzerverwaltung** auf **Neuen Benutzer hinzufügen**.
- 4. Geben Sie die folgenden Informationen für den neuen Reporting-Benutzer ein:

## ◦ **Benutzername**

Benutzername (alphanumerisch, einschließlich a-z, A-Z und 0-9) für das Konto

## ◦ **E-Mail-Adresse**

Mit dem Benutzerkonto verknüpfte E-Mail-Adresse, die erforderlich ist, wenn der Benutzer Berichte abonniert

◦ **Passwort**

Passwort zur Anmeldung bei OnCommand Insight mit diesem Benutzerkonto, das normalerweise vom Benutzer ausgewählt und in der Benutzeroberfläche bestätigt wird

◦ **Insight-Rolle**

Rollen, die dem Benutzer mit entsprechenden Berechtigungen zur Verfügung stehen

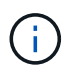

Die Optionen für die OnCommand Insight-Rolle werden nur angezeigt, wenn OnCommand Insight auf demselben Rechner wie die Berichtsfunktionen installiert ist, was nicht typisch ist.

### ◦ **Berichtsrollen**

Berichtsfunktion für dieses Benutzerkonto (z. B. Pro Author)

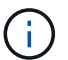

Die Administratorrolle ist eindeutig. Sie können diese Rolle jedem Benutzer hinzufügen.

5. Klicken Sie Auf **Hinzufügen**.

## <span id="page-5-0"></span>**Verwalten von Benutzerkonten**

Sie können Benutzerkonten, Benutzerauthentifizierung und Benutzerautorisierung über das Data Warehouse-Portal konfigurieren. Jedem Benutzerkonto wird eine Rolle mit einer der folgenden Berechtigungsstufen zugewiesen. Die Anzahl der Benutzer wird durch die Anzahl der Reporting-Lizenzen begrenzt, die jeder Rolle zugeordnet sind.

## **Schritte**

- 1. Melden Sie sich beim Data Warehouse Portal unter an https://hostname/dwh, Wo hostname Ist der Name des Systems, auf dem OnCommand Insight Data Warehouse installiert ist.
- 2. Klicken Sie im Navigationsfenster auf der linken Seite auf **Benutzerverwaltung**.

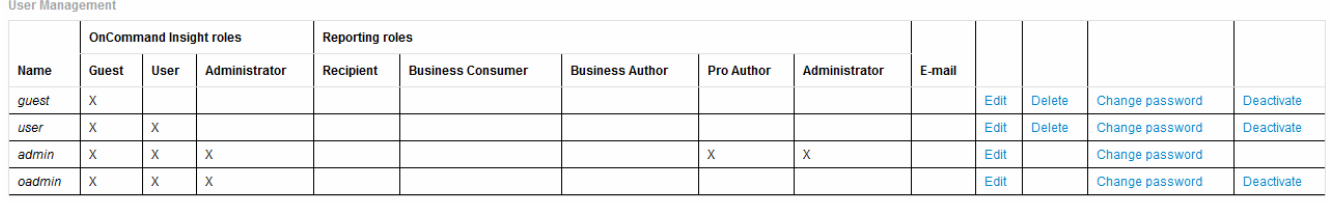

LDAP Configuration | Add New User | Change DWH User password

The following table shows the privileges for each reporting role

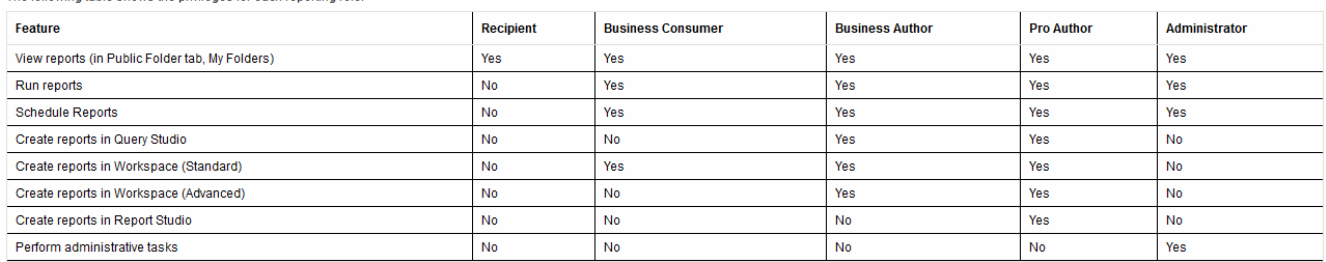

- 3. Führen Sie einen der folgenden Schritte aus:
	- Um einen vorhandenen Benutzer zu bearbeiten, wählen Sie die Zeile für den Benutzer aus und klicken

Sie auf **Bearbeiten**.

- Um das Passwort eines Benutzers zu ändern, wählen Sie die Zeile für den Benutzer aus und klicken Sie auf **Passwort ändern**.
- Um einen Benutzer zu löschen, wählen Sie die Zeile für den Benutzer aus und klicken auf **Löschen**
- 4. Um einen Benutzer zu aktivieren oder zu deaktivieren, wählen Sie die Zeile für den Benutzer aus und klicken Sie auf **Aktivieren** oder **Deaktivieren**.

## <span id="page-6-0"></span>**Konfigurieren von LDAP für die Berichterstellung**

Über das Data Warehouse-Portal kann der Administrator die LDAP-Nutzung für Data Warehouse und Reporting konfigurieren.

## **Bevor Sie beginnen**

Sie müssen sich bei Insight als Administrator anmelden, um diese Aufgabe auszuführen.

Für alle Secure Active Directory (d. h. LDAPS)-Benutzer müssen Sie den AD-Servernamen genau so verwenden, wie er im Zertifikat definiert ist. Sie können die IP-Adresse nicht für die sichere AD-Anmeldung verwenden.

## **Schritte**

- 1. Melden Sie sich beim Data Warehouse Portal unter an https://hostname/dwh, Wo hostname Ist der Name des Systems, auf dem OnCommand Insight Data Warehouse installiert ist.
- 2. Klicken Sie im Navigationsfenster auf der linken Seite auf **Benutzerverwaltung**.
- 3. Klicken Sie auf **LDAP-Konfiguration**.
- 4. Wählen Sie **LDAP aktivieren**, um die LDAP-Benutzerauthentifizierung und -Autorisierung zu starten.
- 5. Nehmen Sie alle erforderlichen Änderungen vor, um LDAP zu konfigurieren.

Die meisten Felder enthalten Standardwerte. Die Standardeinstellungen sind für das Active Directory gültig.

## ◦ **Attribut des Hauptnamens des Benutzers**

Attribut, das jeden Benutzer im LDAP-Server identifiziert. Standard ist userPrincipalName, Die weltweit einzigartig ist. OnCommand Insight versucht, den Inhalt dieses Attributs mit dem oben angegebenen Benutzernamen abzugleichen.

## ◦ **Rollenattribut**

LDAP-Attribut, das die Passung des Benutzers innerhalb der angegebenen Gruppe identifiziert. Standard ist memberOf.

◦ **Mail-Attribut**

LDAP-Attribut, das die E-Mail-Adresse des Benutzers identifiziert. Standard ist mail. Dies ist nützlich, wenn Sie Berichte von OnCommand Insight abonnieren möchten. Insight erfasst die E-Mail-Adresse des Benutzers bei der ersten Anmeldung und sucht danach nicht mehr.

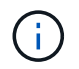

Wenn sich die E-Mail-Adresse des Benutzers auf dem LDAP-Server ändert, müssen Sie sie in Insight aktualisieren.

#### ◦ **Distinguished Name Attribut**

LDAP-Attribut, das den Distinguished Name des Benutzers identifiziert. Der Standardwert ist distinguishedName.

#### ◦ **Empfehlung**

Gibt an, ob dem Pfad zu anderen Domänen folgen soll, wenn sich mehrere Domänen im Unternehmen befinden. Sie müssen immer die Standardeinstellung verwenden follow Einstellung.

#### ◦ **Timeout**

Dauer der Wartezeit auf eine Antwort vom LDAP-Server vor der Zeitüberschreitung in Millisekunden. Der Standardwert ist 2,000, was in allen Fällen angemessen ist und nicht geändert werden sollte.

#### ◦ **LDAP-Server**

Dies ist die IP-Adresse oder der DNS-Name zur Identifizierung des LDAP-Servers. Um einen bestimmten Port zu identifizieren, wobei ldap-server-address Ist der Name des LDAP-Servers. Sie können das folgende Format verwenden:

ldap://ldap-server-address:port

Um den Standardport zu verwenden, können Sie das folgende Format verwenden:

```
ldap://ldap-server-address
```
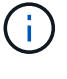

When entering multiple LDAP servers in this field, separate entries with a comma, and ensure that the correct port number is used in each entry. + um die LDAP-Zertifikate zu importieren, klicken Sie auf \*Zertifikate importieren\* und importieren bzw. suchen Sie die Zertifikatdateien manuell.

#### ◦ **Domäne**

LDAP-Knoten, auf dem OnCommand Insight nach dem LDAP-Benutzer suchen soll. Dies ist in der Regel die Domäne der obersten Ebene für das Unternehmen. Beispiel:

DC=<enterprise>,DC=com

◦ **Insight Server Admins-Gruppe**

LDAP-Gruppe für Benutzer mit Insight Server Administrator-Berechtigungen. Standard ist insight.server.admins.

## ◦ **Gruppe der Insight-Administratoren**

LDAP-Gruppe für Benutzer mit Insight Administrator-Berechtigungen. Standard ist insight.admins.

## ◦ **Insight Benutzergruppe**

LDAP-Gruppe für Benutzer mit Insight-Benutzerberechtigungen. Standard ist insight.users.

## ◦ **Insight Gästegruppe**

LDAP-Gruppe für Benutzer mit Insight Gastberechtigungen. Standard ist insight.guests.

## ◦ **Gruppe der Reporting-Administratoren**

LDAP-Gruppe für Benutzer mit Administratorrechten für Insight Reporting. Standard ist insight.report.admins.

## ◦ **Reporting pro Autorengruppe**

LDAP-Gruppe für Benutzer mit Insight Reporting Pro-Autorenrechten. Standard ist insight.report.proauthors.

## ◦ **Reporting Business Authors-Gruppe**

LDAP-Gruppe für Benutzer mit Berechtigungen für Business-Autoren von Insight Reporting. Standard ist insight.report.business.authors.

## ◦ **Gruppe der Geschäftskonsumenten melden**

LDAP-Gruppe für Benutzer mit Insight Reporting-Rechten für Geschäftskunden. Standard ist insight.report.business.consumers.

## ◦ **Empfängergruppe melden**

LDAP-Gruppe für Benutzer mit Insight Reporting-Empfängerberechtigungen. Standard ist insight.report.recipients.

6. Geben Sie Werte in die Felder **Directory Lookup user** und **Directory Lookup user password** ein, wenn Sie Änderungen vorgenommen haben.

Wenn Sie die überarbeiteten Werte nicht in diese Felder eingeben, werden Ihre Änderungen nicht gespeichert.

- 7. Geben Sie das Passwort für die Verzeichnissuche erneut in das Feld **Confirm Directory lookup user password** ein, und klicken Sie auf **Validate Password**, um das Passwort auf dem Server zu validieren.
- 8. Klicken Sie auf **Update**, um die Änderungen zu speichern. Klicken Sie auf **Abbrechen**, um die Änderungen zu entfernen.

## **Copyright-Informationen**

Copyright © 2024 NetApp. Alle Rechte vorbehalten. Gedruckt in den USA. Dieses urheberrechtlich geschützte Dokument darf ohne die vorherige schriftliche Genehmigung des Urheberrechtsinhabers in keiner Form und durch keine Mittel – weder grafische noch elektronische oder mechanische, einschließlich Fotokopieren, Aufnehmen oder Speichern in einem elektronischen Abrufsystem – auch nicht in Teilen, vervielfältigt werden.

Software, die von urheberrechtlich geschütztem NetApp Material abgeleitet wird, unterliegt der folgenden Lizenz und dem folgenden Haftungsausschluss:

DIE VORLIEGENDE SOFTWARE WIRD IN DER VORLIEGENDEN FORM VON NETAPP ZUR VERFÜGUNG GESTELLT, D. H. OHNE JEGLICHE EXPLIZITE ODER IMPLIZITE GEWÄHRLEISTUNG, EINSCHLIESSLICH, JEDOCH NICHT BESCHRÄNKT AUF DIE STILLSCHWEIGENDE GEWÄHRLEISTUNG DER MARKTGÄNGIGKEIT UND EIGNUNG FÜR EINEN BESTIMMTEN ZWECK, DIE HIERMIT AUSGESCHLOSSEN WERDEN. NETAPP ÜBERNIMMT KEINERLEI HAFTUNG FÜR DIREKTE, INDIREKTE, ZUFÄLLIGE, BESONDERE, BEISPIELHAFTE SCHÄDEN ODER FOLGESCHÄDEN (EINSCHLIESSLICH, JEDOCH NICHT BESCHRÄNKT AUF DIE BESCHAFFUNG VON ERSATZWAREN ODER -DIENSTLEISTUNGEN, NUTZUNGS-, DATEN- ODER GEWINNVERLUSTE ODER UNTERBRECHUNG DES GESCHÄFTSBETRIEBS), UNABHÄNGIG DAVON, WIE SIE VERURSACHT WURDEN UND AUF WELCHER HAFTUNGSTHEORIE SIE BERUHEN, OB AUS VERTRAGLICH FESTGELEGTER HAFTUNG, VERSCHULDENSUNABHÄNGIGER HAFTUNG ODER DELIKTSHAFTUNG (EINSCHLIESSLICH FAHRLÄSSIGKEIT ODER AUF ANDEREM WEGE), DIE IN IRGENDEINER WEISE AUS DER NUTZUNG DIESER SOFTWARE RESULTIEREN, SELBST WENN AUF DIE MÖGLICHKEIT DERARTIGER SCHÄDEN HINGEWIESEN WURDE.

NetApp behält sich das Recht vor, die hierin beschriebenen Produkte jederzeit und ohne Vorankündigung zu ändern. NetApp übernimmt keine Verantwortung oder Haftung, die sich aus der Verwendung der hier beschriebenen Produkte ergibt, es sei denn, NetApp hat dem ausdrücklich in schriftlicher Form zugestimmt. Die Verwendung oder der Erwerb dieses Produkts stellt keine Lizenzierung im Rahmen eines Patentrechts, Markenrechts oder eines anderen Rechts an geistigem Eigentum von NetApp dar.

Das in diesem Dokument beschriebene Produkt kann durch ein oder mehrere US-amerikanische Patente, ausländische Patente oder anhängige Patentanmeldungen geschützt sein.

ERLÄUTERUNG ZU "RESTRICTED RIGHTS": Nutzung, Vervielfältigung oder Offenlegung durch die US-Regierung unterliegt den Einschränkungen gemäß Unterabschnitt (b)(3) der Klausel "Rights in Technical Data – Noncommercial Items" in DFARS 252.227-7013 (Februar 2014) und FAR 52.227-19 (Dezember 2007).

Die hierin enthaltenen Daten beziehen sich auf ein kommerzielles Produkt und/oder einen kommerziellen Service (wie in FAR 2.101 definiert) und sind Eigentum von NetApp, Inc. Alle technischen Daten und die Computersoftware von NetApp, die unter diesem Vertrag bereitgestellt werden, sind gewerblicher Natur und wurden ausschließlich unter Verwendung privater Mittel entwickelt. Die US-Regierung besitzt eine nicht ausschließliche, nicht übertragbare, nicht unterlizenzierbare, weltweite, limitierte unwiderrufliche Lizenz zur Nutzung der Daten nur in Verbindung mit und zur Unterstützung des Vertrags der US-Regierung, unter dem die Daten bereitgestellt wurden. Sofern in den vorliegenden Bedingungen nicht anders angegeben, dürfen die Daten ohne vorherige schriftliche Genehmigung von NetApp, Inc. nicht verwendet, offengelegt, vervielfältigt, geändert, aufgeführt oder angezeigt werden. Die Lizenzrechte der US-Regierung für das US-Verteidigungsministerium sind auf die in DFARS-Klausel 252.227-7015(b) (Februar 2014) genannten Rechte beschränkt.

## **Markeninformationen**

NETAPP, das NETAPP Logo und die unter [http://www.netapp.com/TM](http://www.netapp.com/TM\) aufgeführten Marken sind Marken von NetApp, Inc. Andere Firmen und Produktnamen können Marken der jeweiligen Eigentümer sein.